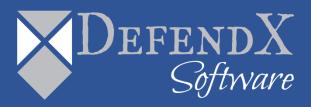

# DefendX Software Vision™ Analysis Server Installation Guide Version 9.1

This guide provides quick instructions for installing DefendX Software Vision<sup>™</sup> Analysis Server from an administrator's perspective. This Installation Guide applies to all Windows<sup>®</sup>, all NAS NetApp<sup>®</sup> and all NAS EMC<sup>®</sup> editions. Upon completion of the steps within this document, DefendX Software Vision will be installed within your enterprise community.

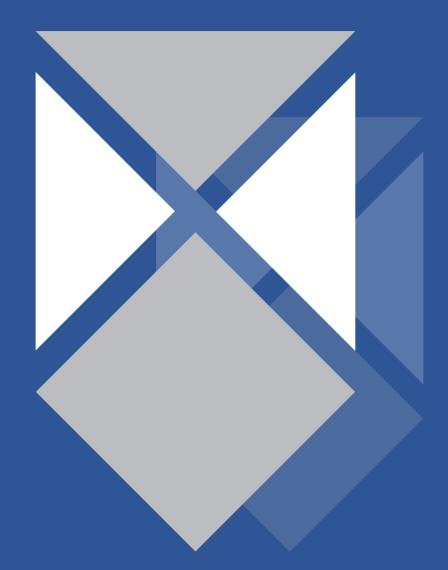

## Table of Contents

| Executive Summary                                                   | 3  |
|---------------------------------------------------------------------|----|
| Before You Begin                                                    | 3  |
| Requirements                                                        | 4  |
| Hardware Specification                                              |    |
| Software Specification                                              | 4  |
| Installation                                                        | 5  |
| Installing DefendX Software Vision Analysis Server                  | 5  |
| DefendX Software Vision Analysis Server Database Switch Utility     | 20 |
| Switching Databases                                                 | 20 |
| DefendX Software Vision Analysis Server Database Connection Utility | 22 |
| Changing Credentials                                                |    |
| About DefendX Software                                              | 23 |
| DefendX Software Professional Services                              | 23 |
| Legal & Contact Information                                         | 24 |

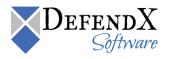

## **Executive Summary**

Thank you for your interest in DefendX Software Vision<sup>™</sup>. DefendX Software Vision is a critical component of an overall file data management (FDM) architecture and is part of the DefendX Software integrated suite of products. Together, DefendX Software's products are designed to help organizations control and report on their current and ever-growing Windows® storage infrastructure.

This document is a guide to the successful installation and configuration of DefendX Software Vision for all Windows®, all NAS NetApp® Filers and all NAS EMC® Celerra/VNX/Unity editions. It will take you about 15 minutes to complete the installation steps provided here. Further details for each step in this document, as well as more extensive configuration and usage options, can be found in the *DefendX Software Vision*<sup>™</sup> User Manual.

## Before You Begin

The hardware required to support DefendX Software Vision should be appropriate for the services running on the machine. For more specific DefendX Software Vision hardware requirements, please review the *Requirements* section of this document.

DefendX Software recommends using a single service account for installing DefendX Software Vision.

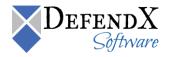

# Requirements

#### Hardware Specification

Each server with DefendX Software Vision Analysis Server must meet the following minimum requirements prior to installation:

- 2.2 GHz CPU
- 2 GB RAM
- 50 MB free disk space

#### Software Specification

- Microsoft Windows Server® 2008 or later
- Microsoft .Net 3.5 Framework for DefendX Software Vision
- Microsoft Internet Information Services (IIS 6.0 or later) with Windows Authentication enabled
- ASP.NET 3.5
- Microsoft SQL Server 2005 or later
- Internet Explorer 6.0 or later
- Windows installer 4.5 or later

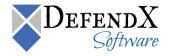

## Installation

Prior to installing DefendX Software Vision Analysis Server, it is strongly recommended that you verify that the installation server meets the requirements listed in the *Requirements* section of this document.

Installing DefendX Software Vision Analysis Server

- 1. Log on to your server using an account with administrator privileges.
- 2. Launch the **Setup.exe** file.
- 3. In the **Preparing Setup** dialog box, the installation wizard prepares the installation.

| NTP Software File Reporter - InstallShield Wizard                                                                                                   |
|----------------------------------------------------------------------------------------------------|
| Preparing Setup<br>Please wait while the InstallShield Wizard prepares the setup.                                                                   |
| NTP Software File Reporter Setup is preparing the InstallShield Wizard, which will guide you<br>through the rest of the setup process. Please wait. |
|                                                                                                    |
|                                                                                                    |
| InstallShield                                                                                                    |
| Cancel                                                                                                    |

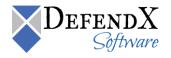

4. When the **Welcome** dialog box appears, click **Next**.

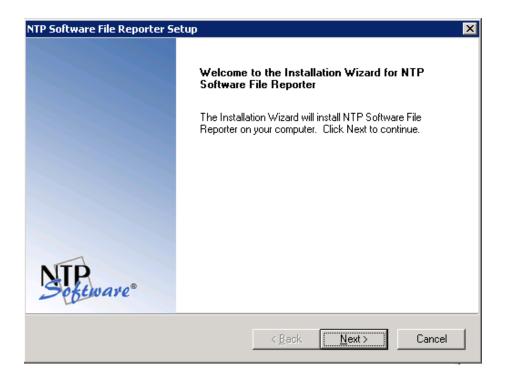

5. In the License Agreement dialog box, read the end-user license agreement. If you agree to the terms, click I accept the terms of the license agreement and then click Next. If you do not accept the terms, click Cancel to exit the installation.

| TP Software File Reporter Setup                                                                                                    |                                                |                  | ×                       |
|----------------------------------------------------------------------------------------------------|------------------------------------------------|------------------|-------------------------|
| License Agreement<br>Please read the following license agreement ca                                                                                                    | refully.                                       |                  | Software <sup>®</sup>   |
| NTP Software File Reporter(TM) Terabyte Lice<br>IMPORTANT. PLEASE READ CAREFULLY.<br>software you are indicating your acceptance of                                           | -<br>By using or copy<br>f the terms of thi    | s license and a  | gree to be              |
| bound by it. IF YOU DO NOT AGREE TO THE<br>NOT INSTALL OR USE THE PRODUCT. You<br>place of purchase for a refund of your license f<br>GRANT OF LICENSE. NTP Software(R) grant | i may return the<br>ee.<br>is you the right to | product UNUS     | ED to your<br>ware File |
| Reporter(TM), ("the PRODUCT") on the numb<br>which you have paid a license fee, provided th<br>company's own internal use. Furthermore, you                                   | e use is solely fo<br>may only use the         | or your personal | l or your               |
| I do not accept the terms of the license agristallShield                                                                                                    |                                                |                  |                         |
|                                                                                                    | < <u>B</u> ack                                 | <u>N</u> ext >   | Cancel                  |

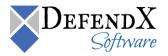

6. In the User Information dialog box, enter your company name and your software serial number, or select the Install Evaluation Version check box if you are installing a trial version of the software. Click Next.

| NTP Software File Reporter Setup                                                                    | ×                                    |
|----------------------------------------------------------------------------------------------------|--------------------------------------|
| User Information<br>Enter your registration information.                                            | Software                             |
| Please enter the name of the company for whom<br>to install an evaluation version or the production |                                      |
| Company Name: Company Name                                                                          |                                      |
| O Install Evaluation Version                                                                        |                                      |
| Install Production Version                                                                          |                                      |
| Serial Number: SERIAL NUMBER                                                                        |                                      |
| InstaliShield                                                                                       | < <u>B</u> ack <u>N</u> ext > Cancel |

7. In the Choose Destination Location dialog box, specify the destination location for the installed software. Click Next

| NTP Software File Reporter Setup                                                    | ×                               |
|-------------------------------------------------------------------------------------|---------------------------------|
| Choose Destination Location<br>Select folder where Setup will install files.        | Seftware <sup>®</sup>           |
| Setup will install NTP Software File Reporter in the follow                         | ing folder.                     |
| To install to this folder, click Next. To install to a different<br>another folder. | folder, click Browse and select |
| Destination Folder<br>C:\Program Files\NTPSoftware\File Reporter                    | B <u>r</u> owse                 |
| < <u>B</u> a                                                                        | ick Next > Cancel               |

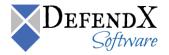

8. In the Select Features dialog box, select either the Vision Website (used to display various reports) and/or the Data Agent Administration Website (used to configure the platform-related DefendX Software Data Collection Agent<sup>™</sup>) and/or the Storage Financials Web Application (used to display the Storage Financials<sup>™</sup> module) to install. You can choose to install all features on the same machine. Click Next.

| NTP Software File Reporter Setup                                                                                                    | ×                                                                                                    |
|----------------------------------------------------------------------------------------------------|----------------------------------------------------------------------------------------------------|
| Select Features<br>Select the features setup will install.                                                                                                    |                                                                                                    |
| Select the features you want to install, and deselect the<br>File Reporter Web Application<br>Data Agent Administration Web Application<br>Storage Financials Web Application | features you do not want to install.<br>Description<br>Selecting this component will<br>install the necessary<br>components needed to<br>support the File Reporter Web<br>Application. IIS and the .NET<br>Framework are required for<br>this component. |
| 0.00 MB of space required on the C drive<br>2899.17 MB of space available on the C drive                                                                                      |                                                                                                    |
| <u> &lt; B</u>                                                                                                    | ack <u>N</u> ext > Cancel                                                                                                    |

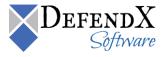

9. In the Vision Reports – Web Site and Virtual Directory Aliases dialog box, specify the name of the virtual directory and either select Use Default Web Site or select and specify the Existing Web Site Name. Click Next.

| NTP Software File Reporter Setup                                                         |                       | ×                  |
|------------------------------------------------------------------------------------------|-----------------------|--------------------|
| File Reporter Reports<br>Web Site and Virtual Directory Aliases                          |                       | NTP.<br>Seftware*  |
| Please specify the name of the web site and virtu<br>Reporter Reporting Web Application. | ual directory to gain | access to the File |
| Virtual Directory FileReporterReports                                                    |                       |                    |
| Use Default Web Site                                                                     |                       |                    |
| C Existing Web Site Name                                                                 |                       |                    |
| Web Site Default Web Site                                                                |                       |                    |
| InstallShield                                                                            | < <u>B</u> ack        | Next > Cancel      |

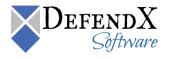

10. In the **Database Information** dialog box, enter the name of the SQL server on which the database will be hosted and specify the name of the database to use. Click **Next**.

| NTP | Software File Repo                            | rter Setup                                                              | ×                   |
|-----|-----------------------------------------------|-------------------------------------------------------------------------|---------------------|
|     | ile Reporter Report<br>Please provide the dat | -                                                                       | NTP<br>Sefeware®    |
|     | File Reporter stores h<br>name of the SQL Ser | istorical data in a database for reporting purpose<br>ver and database. | s. Please enter the |
|     | SQL Server                                    | MySQLServer                                                             |                     |
|     | Database                                      | NTPSoftwareFileReporter                                                 |                     |
|     |                                               |                                                                         |                     |
|     |                                               |                                                                         |                     |
|     |                                               |                                                                         |                     |
|     |                                               |                                                                         |                     |
|     |                                               | < <u>B</u> ack                                                          | ext > Cancel        |
|     |                                               |                                                                         |                     |

11. In the **Question** dialog box, you will be prompted to enable DefendX Software Vision setup to create the database and tables automatically. If you select **Yes**, the database and tables will be created in locations that you selected in the previous step. If you select **No**, the installation will be pointed to the previously created database.

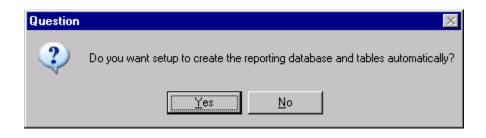

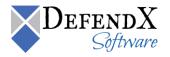

12. In the **SQL Security** dialog box, specify whether you want to use Windows® integrated security or SQL security for connecting to SQL Server and creating the database and tables. If you select SQL Security, enter the username and password for the account. Click **Next**.

| NTP Software File Rep                         | porter Setup               |                      |                   | ×                      |
|-----------------------------------------------|----------------------------|----------------------|-------------------|------------------------|
| File Reporter Report                          | ts Configuration           |                      | N                 | <b>TP</b><br>Software® |
| Please specify the se<br>database and tables. | curity settings for connec | ting to sql server t | o create the File | Reporter               |
| Integrated Sec                                | curity                     |                      |                   |                        |
| C SQL Security                                |                            |                      |                   |                        |
| User Name                                     | sa                         |                      |                   |                        |
| Password                                      |                            |                      |                   |                        |
| Confirm                                       |                            |                      |                   |                        |
|                                               |                            |                      |                   |                        |
|                                               |                            |                      |                   |                        |
|                                               |                            | < <u>B</u> ack       | <u>N</u> ext>     | Cancel                 |

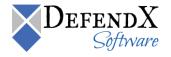

13. In the Data Agent Administration – Web Site and Virtual Directory Aliases dialog box, specify the name of the virtual directory and either select Use Default Web Site or select and specify the Existing Web Site Name. Click Next.

| NTP Software File Reporter Setup                                                                                                    |
|----------------------------------------------------------------------------------------------------|
| Data Agent Administration         Site and Virtual Directory Aliases                                                                            |
| Please specify the name of the web site and virtual directory to gain access to the File<br>Reporter Data Agent Administration web application. |
| Virtual Directory DataAgentAdmin                                                                                                    |
| Use Default Web Site                                                                                                    |
| C Existing Web Site Name                                                                                                    |
| Web Site                                                                                                    |
| InstallShield Cancel                                                                                                    |

14. In the **Database Information** dialog box, enter the name of the SQL server on which the database will be hosted and specify the name of the database to use. Click **Next**.

**NOTE:** If you chose to install the Administration Site only, the below screen will be different. You will be prompted in this case to specify the Vision Database details.

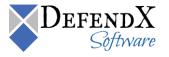

| NTP Software File Repo                           | ter Setup                                                                                                    | × |
|--------------------------------------------------|----------------------------------------------------------------------------------------------------|---|
| File Reporter Data Ag<br>Please provide the data |                                                                                                    | 8 |
| database. Please enter                           | t Administration stores the agent's configuration information in a<br>the name of the SQL Server and database. Note: The database<br>t than the reporting database. |   |
| SQL Server                                       | MySQLServer                                                                                                    |   |
| Database                                         | NTPSoftwareFileReporterConfig                                                                                                    |   |
| <u>.</u>                                         |                                                                                                    |   |
|                                                  |                                                                                                    |   |
|                                                  |                                                                                                    |   |
|                                                  |                                                                                                    |   |
|                                                  |                                                                                                    | _ |
|                                                  | < <u>B</u> ack <u>N</u> ext > Cancel                                                                                                    |   |

15. In the Question dialog box, you will be prompted to enable DefendX Software Vision setup to create the database and tables automatically. If you select Yes, the database and tables will be created in locations that you selected in the previous step. If you select No, the installation is pointed to the previously created database.

| Question |                                                                                  |
|----------|----------------------------------------------------------------------------------|
| ?        | Do you want setup to create the configuration database and tables automatically? |
|          | Yes <u>N</u> o                                                                   |

16. In the SQL Security dialog box, specify whether you want to use Windows® integrated security or SQL security for connecting to SQL Server and creating the database and tables. If you select SQL Security, enter the username and password for the account. Click Next.

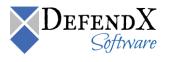

| NTP Software File Rep                          | oorter Setup               |                        |                    | ×                                 |
|------------------------------------------------|----------------------------|------------------------|--------------------|-----------------------------------|
| Data Agent Administr                           | ration Configuration       |                        | Ŋ                  | <b>IP</b><br>oftware <sup>®</sup> |
| Please specify the sec<br>database and tables. | curity settings for connec | cting to sql server to | o create the confi | guration                          |
| Integrated Sec                                 | curity                     |                        |                    |                                   |
| C SQL Security                                 |                            |                        |                    |                                   |
| User Name                                      | sa                         |                        |                    |                                   |
| Password                                       |                            |                        |                    |                                   |
| Confirm                                        |                            |                        |                    |                                   |
|                                                |                            |                        |                    |                                   |
|                                                |                            |                        |                    |                                   |
|                                                |                            | < <u>B</u> ack         | <u>N</u> ext ≻     | Cancel                            |

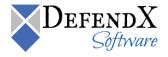

17. In the Storage Financials– Web Site and Virtual Directory Aliases dialog box, specify the name of the virtual directory and either select Use Default Web Site or select and specify the Existing Web Site Name. Click Next.

| NTP Software File Reporter Setup                                                                                           | ×    |
|----------------------------------------------------------------------------------------------------|------|
| Storage Financials<br>Web Site and Virtual Directory Aliases                                                               | 1re® |
| Please specify the name of the web site and virtual directory to gain access to the<br>Storage Financials Web Application. |      |
| Virtual Directory StorageFinancials                                                                                        |      |
| Use Default Web Site                                                                                                    |      |
| C Existing Web Site Name                                                                                                   |      |
| Web Site                                                                                                    | ]    |
| InstallShield Cance                                                                                                    | el   |

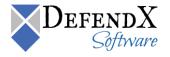

18. In the **Select Program Folder** dialog box, select the program folder to host the DefendX Software Vision startup group. Click **Next**.

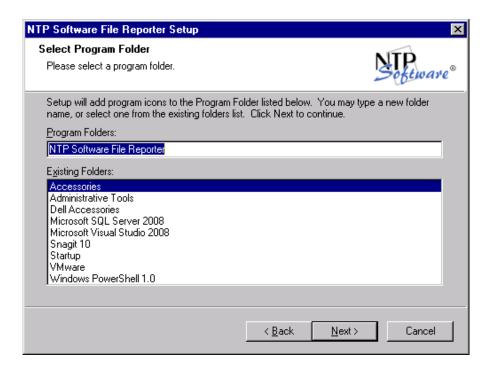

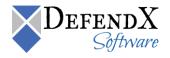

19. In the **Start Copying Files** dialog box, you will be prompted to click **Next** to begin copying the DefendX Software Vision program files to your computer. Review your web application configuration information in this window. Click **Back** to make any changes; otherwise, click **Next** to begin copying the files.

| NTP Software File Reporter Setup                                                                                                    | ×     |
|----------------------------------------------------------------------------------------------------|-------|
| Start Copying Files Review settings before copying files.                                                                                                    | rre®  |
| Setup has enough information to start copying the program files. If you want to review or<br>change any settings, click Back. If you are satisfied with the settings, click Next to begin<br>copying files.                                                                                                    |       |
| Current Settings:                                                                                                    |       |
| File Reporter Reports<br>Files will be copied to the C:\Program Files\NTPSoftware\File Reporter\Web fol-<br>Virtual directory /FileReporterReports will be created in IIS<br>Reporting database NTPSoftwareFileReporter will be created in SQL Server NTI<br>Data Agent Administration<br>Files will be copied to the C:\Program Files\NTPSoftware\File Reporter\ConfigSi<br>Virtual directory /DataAgentAdmin will be created in IIS | ▲<br> |
| < <u>B</u> ack <u>Next&gt;</u> Cance                                                                                                    |       |

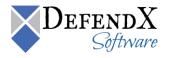

20. The Installation Wizard informs you when the components are installed successfully. If you want to view a list of installed components, select the **View the installed components document** checkbox. Click **Finish** to complete the installation.

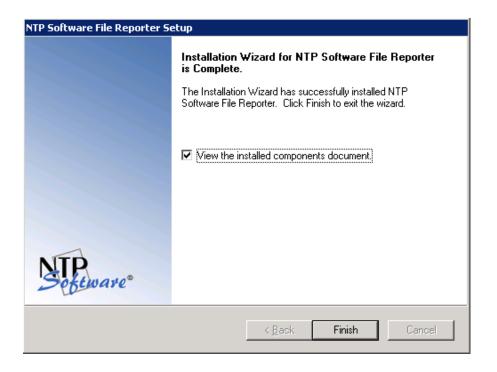

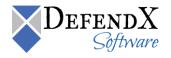

21. Read the final report on completing the installation successfully.

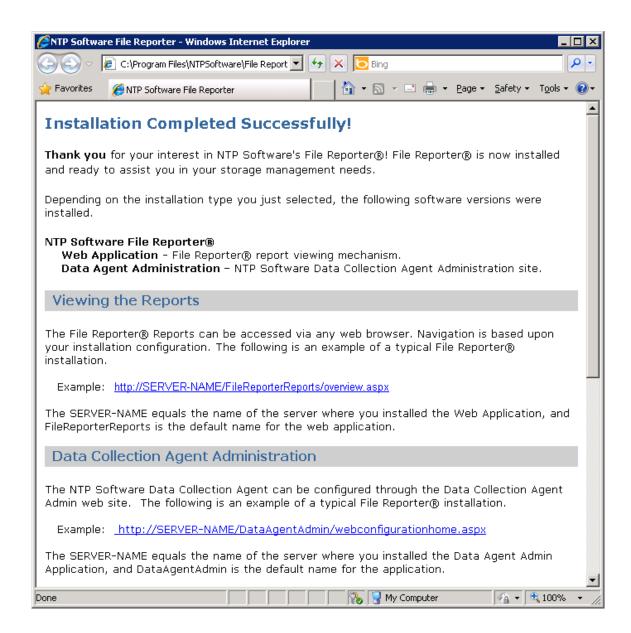

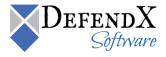

# DefendX Software Vision Analysis Server Database Switch Utility

By default, when DefendX Software Vision is installed, the application is configured to view the demo database shipped with the product. The demo database enables you to view the reports available within the DefendX Software Vision application. After your initial scan is complete, you must switch the database view to view the data in your environment.

#### Switching Databases

**NOTE**: The DefendX Software Vision Report application should be closed prior to running this utility.

- Click Start > Programs > DefendX Software Vision > DefendX Software Vision Database Switch Utility. This will open the utility for database switching.
- 2. Select the production database and click Change.

| 🙀 NTP Software File Reporter Database Switch                      | × |
|-------------------------------------------------------------------|---|
| Please specify which database the File Reporter Reports will use. |   |
| Production Database ( NTPSoftwareFileReporter )                   |   |
|                                                                   |   |
| O Prepopulated Demo Database ( NTPSoftwareFileReporterDemo )      |   |
| Change Close                                                      |   |

3. A confirmation dialog box will be displayed.

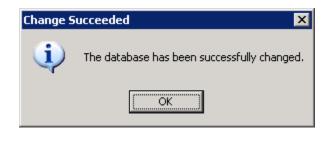

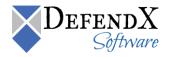

4. Click **Close** in the Database Switch utility and open DefendX Software Vision Reports; the data from your environment will be shown.

To return to the demo database at any point, follow these steps:

- 1. Click Start > Programs > DefendX Software Vision > DefendX Software Vision Database Switch Utility.
- 2. Select Pre-populated Demo Database and click Change.

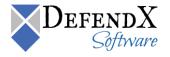

# DefendX Software Vision Analysis Server Database Connection Utility

DefendX Software Vision Database Connection Utility is designed to provide the ability to change the credentials used by the Vision websites to connect to the SQL Server database.

#### **Changing Credentials**

- 1. Click Start > Programs > DefendX Software Vision > DefendX Software Vision DB Connection Utility. This will open the utility for changing database credentials.
- 2. Select the Reports Web Site/Configuration Web Site/Storage Financials Web Site that will be using the new login credentials. Specify the user and the new password. Click **Set**.

| 🛉 NTP Software Fi | le Reporter Database Connection Utility                                                                                             | x |
|-------------------|----------------------------------------------------------------------------------------------------|---|
|                   | le Reporter Database Connection utility provides the ability to change the<br>the File Reporter web sites to connect to SQL Server. |   |
| Sele              | ect the web site(s) that will use the new login credentials:                                                                        |   |
|                   | Reports Web Site                                                                                                    |   |
|                   | Configuration Web Site                                                                                                    |   |
|                   | Storage Financials Web Site                                                                                                    |   |
| User              | user                                                                                                    |   |
| Password          | ******                                                                                                    |   |
| Confirm           | *****                                                                                                    |   |
|                   | Set Close                                                                                                    |   |

3. A confirmation dialog box will be displayed.

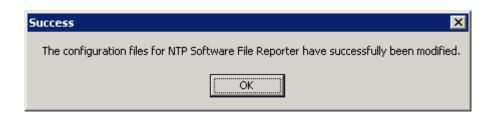

4. Click **Close** in the Database Connection utility.

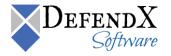

## About DefendX Software

DefendX Software helps organizations secure their critical business files and maximize the value of their enterprise file storage resources. From comprehensive intelligence, modeling, costing and chargeback to seamless file movement, protection and archiving, DefendX provides industry-leading capabilities to eliminate waste and align the value of files with the storage resources they consume. With DefendX, important file locations and the users who access them can be monitored to provide governance, protect against theft and enforce compliance policies. For more than 20 years, DefendX Software has been helping public and private sector customers around the world save money and eliminate risk every day.

#### **DefendX Software Professional Services**

DefendX Software's Professional Services offers consulting, training, and design services to help customers with their storage management challenges. We have helped hundreds of customers to implement cost-effective solutions for managing their storage environments. Our services range from a simple assessment to in-depth financial analyses.

For further assistance in creating the most cost-effective Storage Management Infrastructure, please contact your DefendX Software Representative at 800-390-6937.

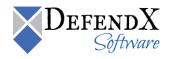

# Legal & Contact Information

The information contained in this document is believed to be accurate as of the date of publication. Because DefendX Software must constantly respond to changing market conditions, what is here should not be interpreted as a commitment on the part of DefendX Software, and DefendX Software cannot guarantee the accuracy of any information presented after the date of publication.

This user manual is for informational purposes only. DEFENDX SOFTWARE MAKES NO WARRANTIES, EXPRESS OR IMPLIED, IN THIS DOCUMENT.

DefendX Software and other marks are either registered trademarks or trademarks of DefendX Software in the United States and/or other countries. Other product and company names mentioned herein may be the trademarks of their respective owners.

DefendX Software products and technologies described in this document may be protected by United States and/or international patents.

DefendX Software 119 Drum Hill Road, #383 Chelmsford MA 01824 Phone: 1-800-390-6937 E-mail: info@DefendX.com Web Site: http://www.DefendX.com

Copyright © 2020 DefendX Software. All rights reserved. All trademarks and registered trademarks are the property of their respective owners. Doc#DFX1271EF

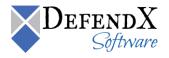